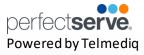

#### Messages

The Messages tab is where all messages are accessed.

- Select Messages to see a list of your existing messages, or to start a new one.
- Along the left side of the Messages are icons that designate message status.

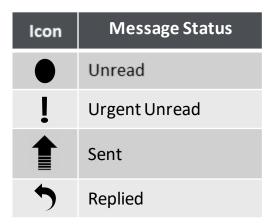

### Composing a Message

To start a new conversation:

- 1. Select the **new message** icon in the upper-right corner.
- 2. To find the person you wish to reach, you can use **Search**, Pinned Contacts, My Favorites, Local Groups, or Recently **Contacted** to quickly find your desired recipient.
- 3. To **Search**, type the name of the person or broadcast group you wish to reach in the Search bar. Search results update automatically as you type.

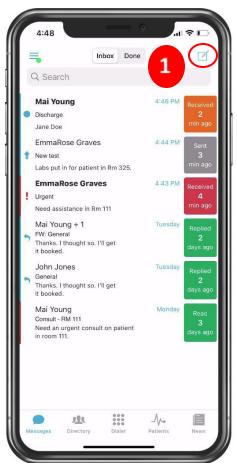

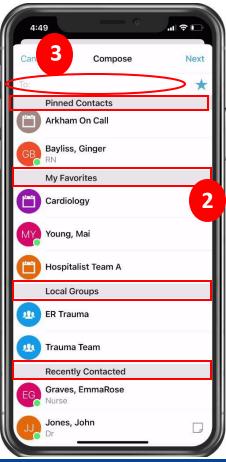

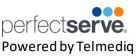

#### Composing a Message continued

- Select the message type you need to display the message template.
  - Message fields will change based on the template selected.
- Select Attach to attach photos to your message, Record to attach a voice memo, Options to access the message options.
  - Attach = Access your phone's camera to take and attach
    a picture. You can also select to attach an existing photo
    from your phone's photo library. Images will not save on
    the phone and are stored on Telmediq's secure platform
    to ensure HIPPA.
  - Record = Record and send an audio message. Audio messages will not save on the phone and are stored on Telmedig's secure platform to ensure HIPPA.
  - Options = Display message options such as allow replies
    or reply notifications to toggle them on/off if available.
- 6. When finished, click Send.
- At the top of the message, you will find the date and time you sent the message. At the bottom, you will find the Sent/Read status of your message.

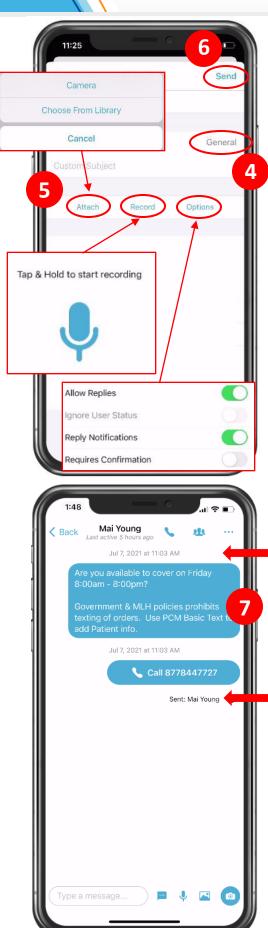

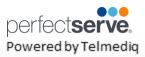

#### **Responding to Messages**

- Select the conversation you wish to respond to in your
   Messages.
- 2. To reply via text, tap the **Type a message** field to start typing your message. When finished, press **Send**.
  - Camera = Access your phone's camera to take and attach a picture.
  - Photo = Access your phone's library to attach a saved picture.
  - Record = Record and send an audio message.
  - Quick Response = Select a templated quick response message to send.
- 3. To reply via a call, press the blue phone icon next to the sender's name and select **Call**.

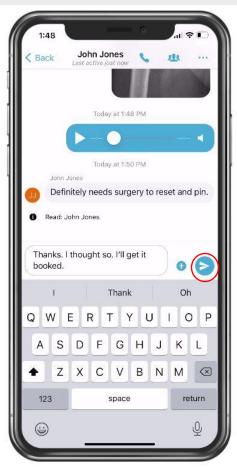

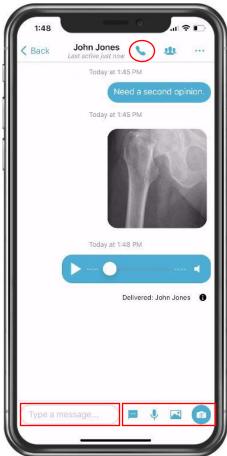

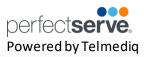

#### Marking Your Message As Done

When you no longer need the message to be active in the Inbox tab of your Messages, you can now archive them to the **Done** tab of your Messages.

1. From the main Messages tab, swipe the message to the left; select Done.

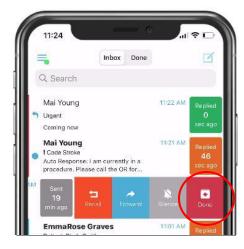

2. Inside the message, select the three ellipses in the upper-right corner; select Mark as Done.

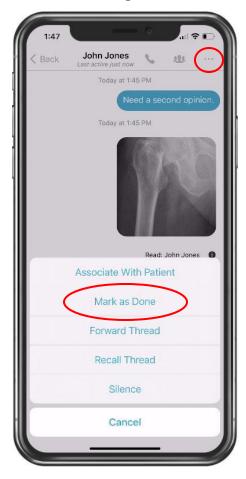

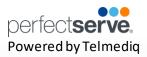

#### Marking Your Message As Done continued

3. All messages marked as done can be found in the Done tab of your Messages.

Note: A message must be read before it can be marked as done.

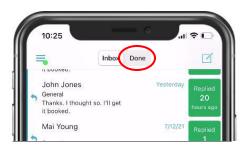

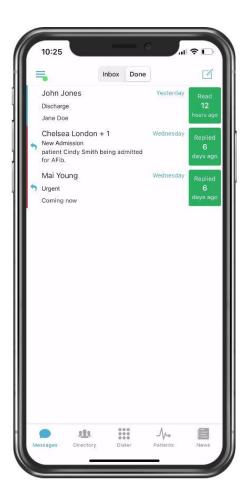